## **Sécuriser un fichier sous LibreOffice (ou OpenOffice)**

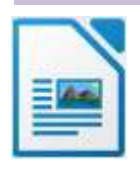

C'est tout simple !

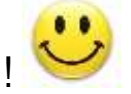

- 1) Menu *Fichier* puis *Enregistrer sous…*
- 2) sous le nom du fichier, cochez la case *« Enregistrer avec mot de passe » (voir copie d'écran ci-dessous).*

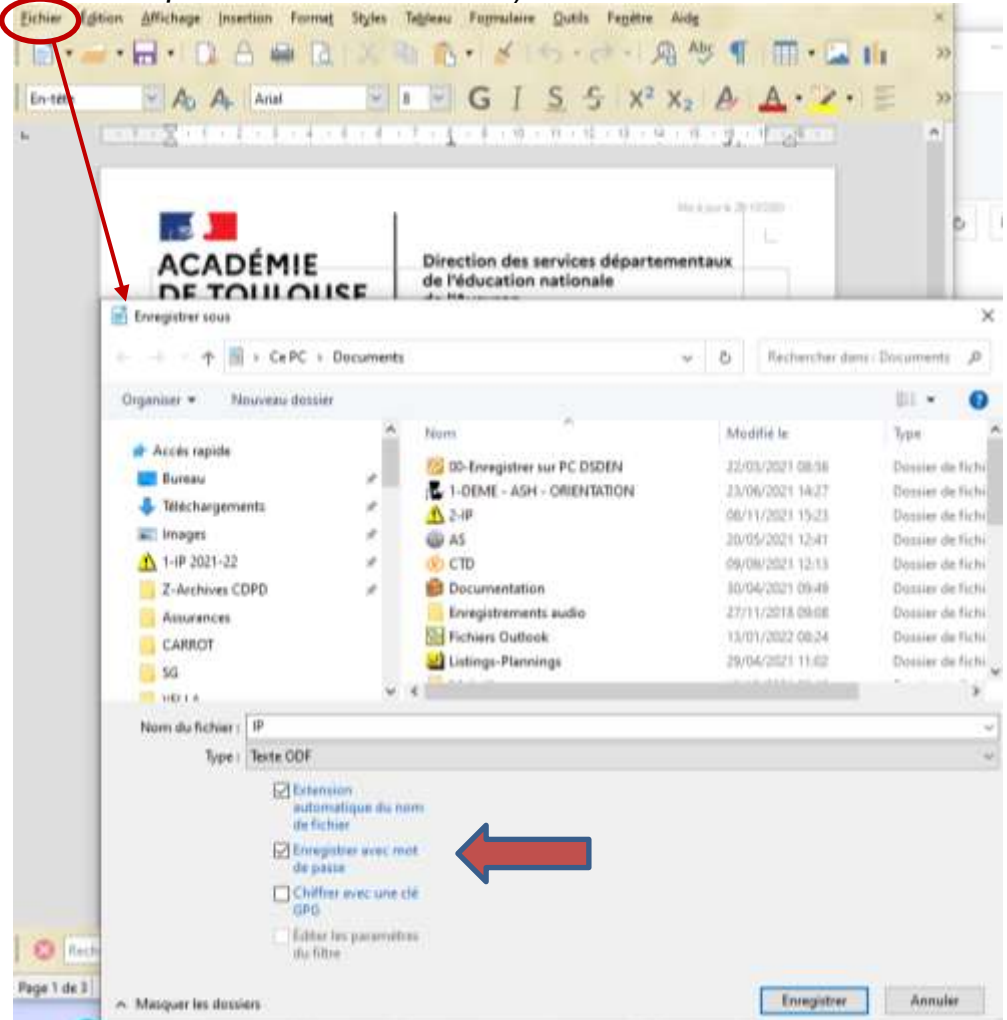

#### 3) Une fenêtre s'ouvre. Complétez avec **wxcwxc** Confirmez le mot de passe

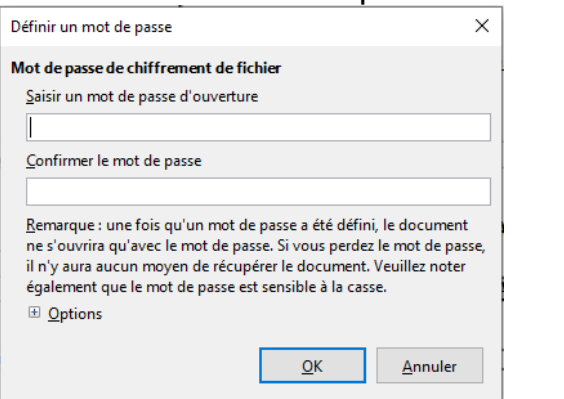

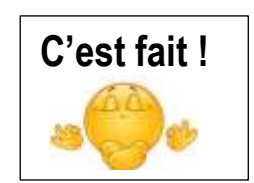

**Sécuriser un fichier sous Word, c'est n'est pas plus compliqué…**

**mais cela varie un peu selon votre version du logiciel !** 

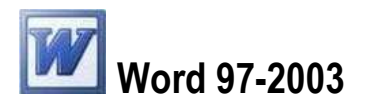

- 1) Menu *Outils* puis *Options…*
- 2) Sélectionnez *Sécurité*
- 3) Dans la fenêtre qui apparaît à l'écran, *tapez le Mot de passe pour la lecture (wxcwxc) (une autre fenêtre s'ouvre : confirmez le mot de passe)*

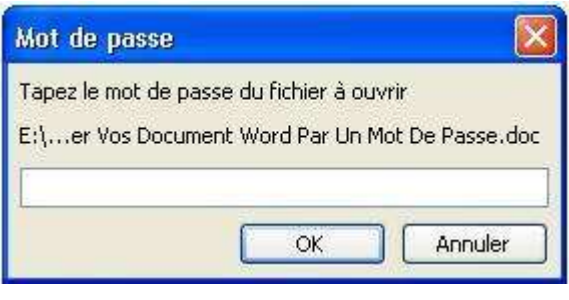

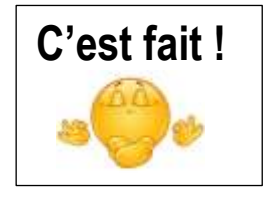

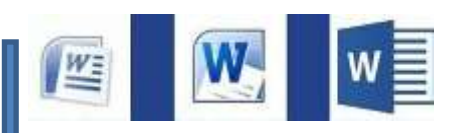

Ensuite, selon les versions de Word, la présentation a évolué. Mais un chemin reste toujours valable, quelle que soit la version (Word 2007 à 2016) : => Via le menu « *Outils* » lors de l'enregistrement du fichier.

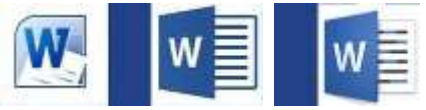

Un autre accès a été ajouté à partir de 2010 : accès direct dans le menu « *Fichier* »

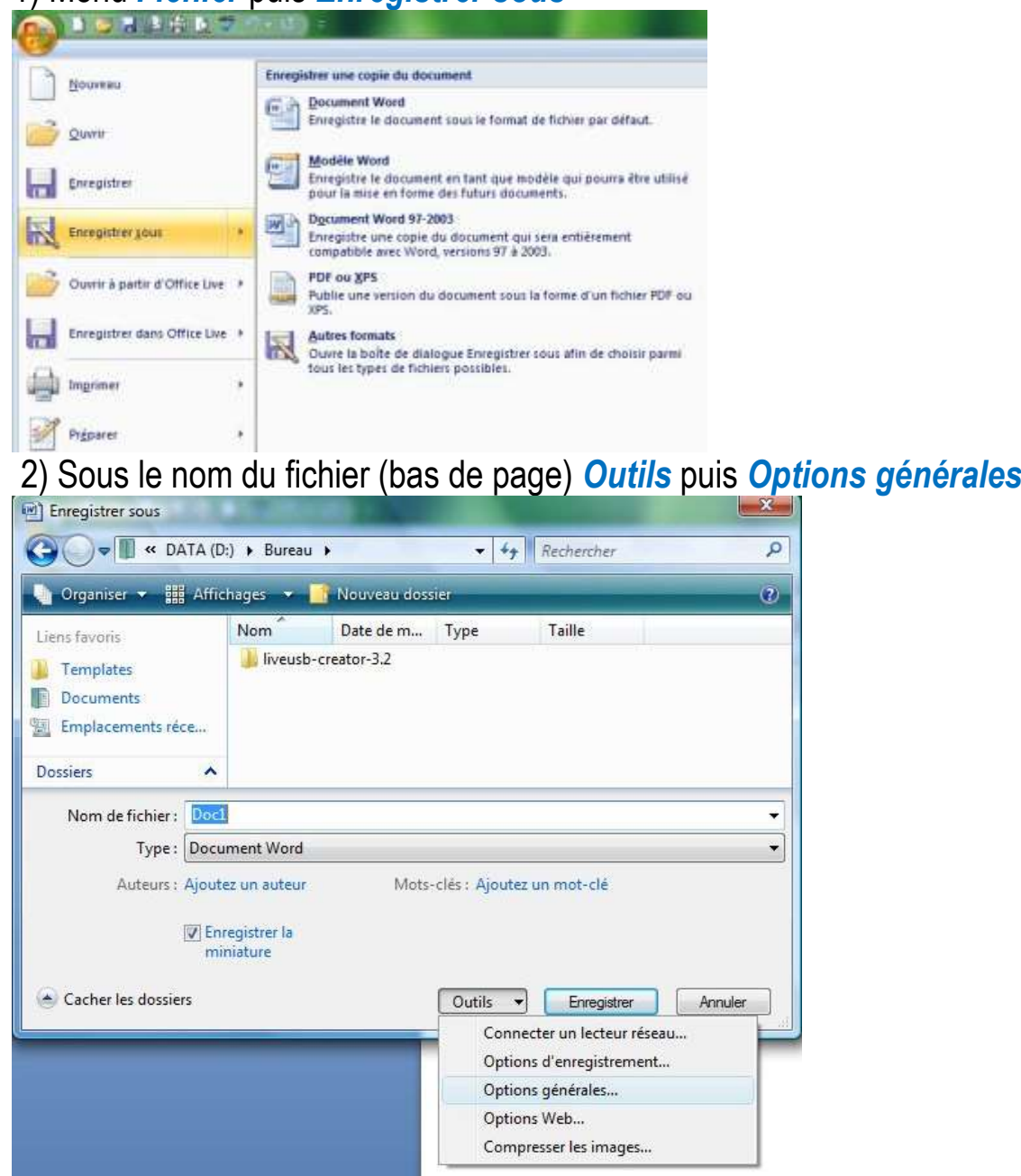

1) Menu *Fichier* puis *Enregistrer sous*

# 3) Compléter le *mot de passe (wxcwxc)* pour la *lecture* (uniquement)

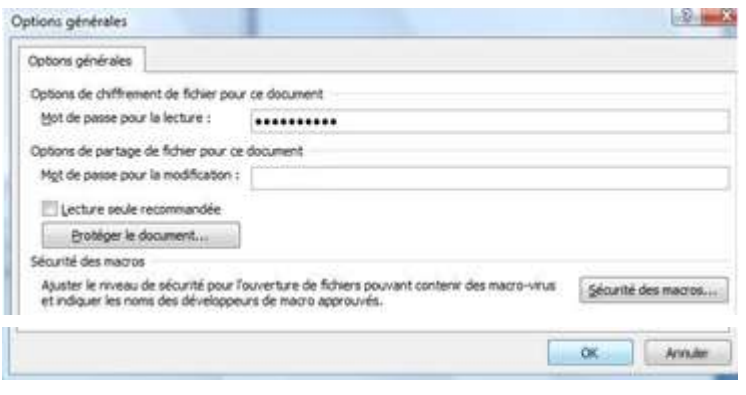

*Une autre fenêtre s'ouvre : confirmez le mot de passe*

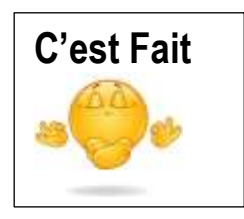

# **Word 2010 et versions suivantes**

#### 1) Menu *Fichier* puis *Informations (selon la présentation, « Informations » s'affichage par défaut)*

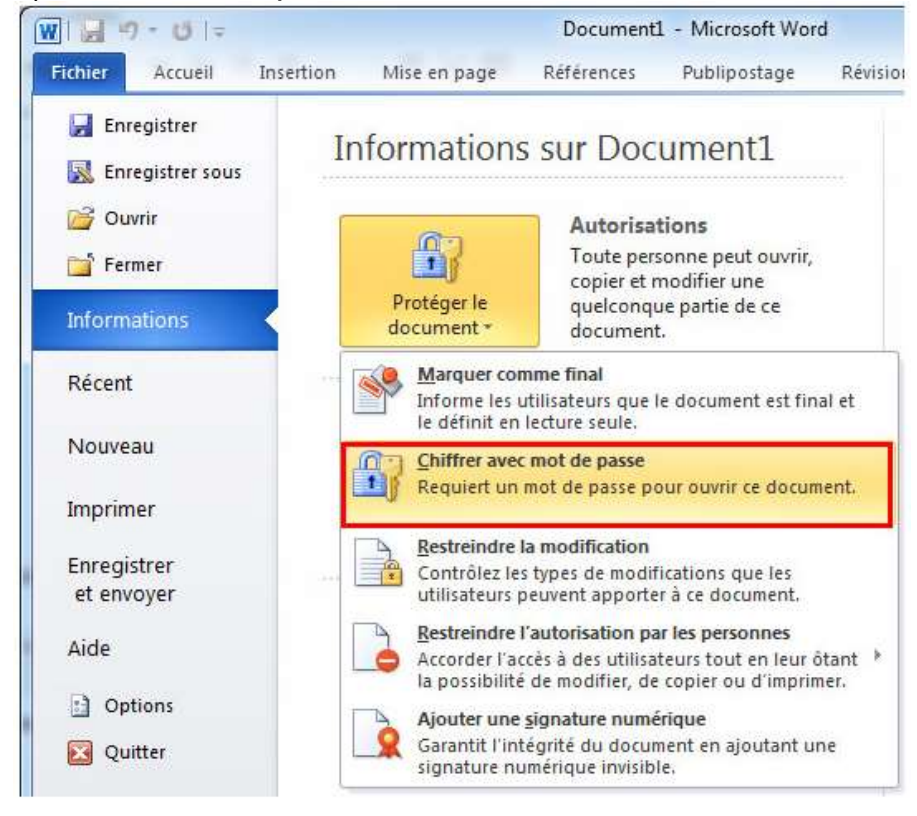

M≣

# 2) *Chiffrer avec mot de passe*

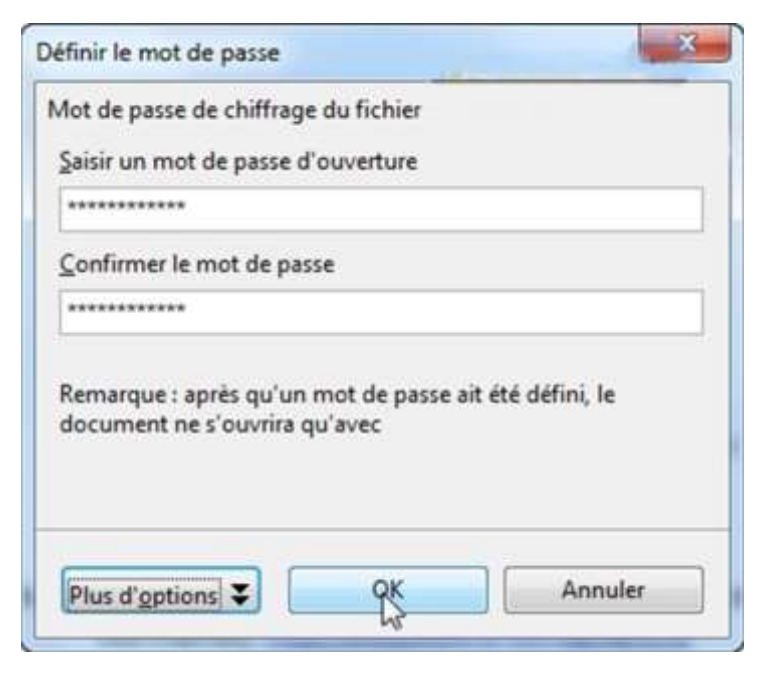

## *Tapez le mot de passe pour la lecture (wxcwxc)*

*Une autre fenêtre s'ouvre : confirmez le mot de passe*

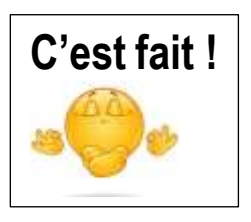